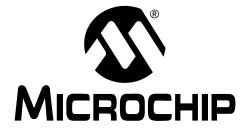

# MCP4725 SOT-23-6 Evaluation Board User's Guide

#### Note the following details of the code protection feature on Microchip devices:

- Microchip products meet the specification contained in their particular Microchip Data Sheet.
- Microchip believes that its family of products is one of the most secure families of its kind on the market today, when used in the intended manner and under normal conditions.
- There are dishonest and possibly illegal methods used to breach the code protection feature. All of these methods, to our knowledge, require using the Microchip products in a manner outside the operating specifications contained in Microchip's Data Sheets. Most likely, the person doing so is engaged in theft of intellectual property.
- Microchip is willing to work with the customer who is concerned about the integrity of their code.
- Neither Microchip nor any other semiconductor manufacturer can guarantee the security of their code. Code protection does not mean that we are guaranteeing the product as "unbreakable."

Code protection is constantly evolving. We at Microchip are committed to continuously improving the code protection features of our products. Attempts to break Microchip's code protection feature may be a violation of the Digital Millennium Copyright Act. If such acts allow unauthorized access to your software or other copyrighted work, you may have a right to sue for relief under that Act.

Information contained in this publication regarding device applications and the like is provided only for your convenience and may be superseded by updates. It is your responsibility to ensure that your application meets with your specifications. MICROCHIP MAKES NO REPRESENTATIONS OR WARRANTIES OF ANY KIND WHETHER EXPRESS OR IMPLIED, WRITTEN OR ORAL, STATUTORY OR OTHERWISE, RELATED TO THE INFORMATION, INCLUDING BUT NOT LIMITED TO ITS CONDITION. QUALITY, PERFORMANCE, MERCHANTABILITY OR FITNESS FOR PURPOSE. Microchip disclaims all liability arising from this information and its use. Use of Microchip devices in life support and/or safety applications is entirely at the buyer's risk, and the buyer agrees to defend, indemnify and hold harmless Microchip from any and all damages, claims, suits, or expenses resulting from such use. No licenses are conveyed, implicitly or otherwise, under any Microchip intellectual property rights.

#### Trademarks

The Microchip name and logo, the Microchip logo, Accuron, dsPIC, KEELOQ, KEELOQ logo, microID, MPLAB, PIC, PICmicro, PICSTART, PRO MATE, rfPIC and SmartShunt are registered trademarks of Microchip Technology Incorporated in the U.S.A. and other countries. AmpLab, FilterLab, Linear Active Thermistor, Migratable Memory, MXDEV, MXLAB, SEEVAL, SmartSensor and The Embedded Control Solutions Company are registered trademarks of Microchip Technology Incorporated in the U.S.A.

Analog-for-the-Digital Age, Application Maestro, CodeGuard, dsPICDEM, dsPICDEM.net, dsPICworks, dsSPEAK, ECAN, ECONOMONITOR, FanSense, FlexROM, fuzzyLAB, In-Circuit Serial Programming, ICSP, ICEPIC, Mindi, MiWi, MPASM, MPLAB Certified logo, MPLIB, MPLINK, PICkit, PICDEM, PICDEM.net, PICLAB, PICtail, PowerCal, PowerInfo, Power-Mate, PowerTool, REAL ICE, rfLAB, Select Mode, Smart Serial, SmartTel, Total Endurance, UNI/O, WiperLock and ZENA are trademarks of Microchip Technology Incorporated in the U.S.A. and other countries.

SQTP is a service mark of Microchip Technology Incorporated in the U.S.A.

All other trademarks mentioned herein are property of their respective companies.

© 2007, Microchip Technology Incorporated, Printed in the U.S.A., All Rights Reserved.

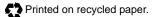

### QUALITY MANAGEMENT SYSTEM CERTIFIED BY DNV ISO/TS 16949:2002

Microchip received ISO/TS-16949:2002 certification for its worldwide headquarters, design and wafer fabrication facilities in Chandler and Tempe, Arizona; Gresham, Oregon and design centers in California and India. The Company's quality system processes and procedures are for its PIC® MCUs and dsPIC® DSCs, KEELOQ® code hopping devices, Serial EEPROMs, microperipherals, nonvolatile memory and analog products. In addition, Microchip's quality system for the design and mulfacture of development systems is ISO 9001:2000 certified.

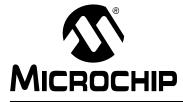

# MCP4725 SOT-23-6 EVALUATION BOARD USER'S GUIDE

### **Table of Contents**

| Preface                                         | 1  |
|-------------------------------------------------|----|
| Introduction                                    | 1  |
| Document Layout                                 | 1  |
| Conventions Used in this Guide                  | 2  |
| Recommended Reading                             | 3  |
| The Microchip Web Site                          | 3  |
| Customer Support                                | 3  |
| Document Revision History                       | 4  |
| Chapter 1. Quick Start Instructions             | 5  |
| - 1.1 Introduction                              | 5  |
| 1.2 What is the MCP4725 SOT-23-6 Evaluation Kit | 5  |
| 1.3 Getting Started with PICkit Serial Analyzer | 5  |
| Appendix A. Schematics and Board Layouts2       |    |
| A.1 Introduction2                               | !1 |
| A.2 Board - Schematic2                          | 2  |
| A.3 Board - Top Layer2                          | 23 |
| A.4 Board - Top Silk Layer 2                    | 24 |
| A.5 Board - Bottom Layer2                       | 25 |
| Appendix B. Bill Of Materials (BOM)2            | 7  |
| Worldwide Sales and Service         2           | 8  |

NOTES:

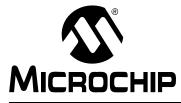

# MCP4725 SOT-23-6 EVALUATION BOARD USER'S GUIDE

### Preface

### NOTICE TO CUSTOMERS

All documentation becomes dated, and this manual is no exception. Microchip tools and documentation are constantly evolving to meet customer needs, so some actual dialogs and/or tool descriptions may differ from those in this document. Please refer to our web site (www.microchip.com) to obtain the latest documentation available.

Documents are identified with a "DS" number. This number is located on the bottom of each page, in front of the page number. The numbering convention for the DS number is "DSXXXXA", where "XXXXX" is the document number and "A" is the revision level of the document.

For the most up-to-date information on development tools, see the MPLAB<sup>®</sup> IDE on-line help. Select the Help menu, and then Topics to open a list of available on-line help files.

#### INTRODUCTION

This chapter contains general information that will be useful to know before using the MCP4725 SOT-23-6 Evaluation Board. Items discussed in this chapter include:

- Document Layout
- Conventions Used in this Guide
- Recommended Reading
- The Microchip Web Site
- Customer Support
- Document Revision History

#### DOCUMENT LAYOUT

This document describes how to use the MCP4725 SOT-23-6 Evaluation Board as a development tool to emulate and debug firmware on a target board. The manual layout is as follows:

- Chapter 1. "Quick Start Instructions" this chapter provides an overview of the MCP4725 SOT-23-6 Evaluation Board and instructions on how to program the DAC register and EEPROM of the MCP4725 device.
- Appendix A. "Schematics and Board Layouts" shows the schematic and layout diagrams for the MCP4725 SOT-23-6 Evaluation Board.
- Appendix B. "Bill Of Materials (BOM)" lists the parts used to build the MCP4725 SOT-23-6 Evaluation Board.

#### **CONVENTIONS USED IN THIS GUIDE**

This manual uses the following documentation conventions:

#### **DOCUMENTATION CONVENTIONS**

| Description                                      | Represents                                                                                                   | Examples                                                    |
|--------------------------------------------------|----------------------------------------------------------------------------------------------------|-------------------------------------------------------------|
| Arial font:                                      |                                                                                                    | •                                                           |
| Italic characters                                | Referenced books                                                                                             | MPLAB <sup>®</sup> IDE User's Guide                         |
|                                                  | Emphasized text                                                                                              | is the only compiler                                        |
| Initial caps                                     | A window                                                                                                    | the Output window                                           |
|                                                  | A dialog                                                                                                    | the Settings dialog                                         |
|                                                  | A menu selection                                                                                             | select Enable Programmer                                    |
| Quotes                                           | A field name in a window or dialog                                                                           | "Save project before build"                                 |
| Underlined, italic text with right angle bracket | A menu path                                                                                                  | <u>File&gt;Save</u>                                         |
| Bold characters                                  | A dialog button                                                                                              | Click OK                                                    |
|                                                  | A tab                                                                                                    | Click the <b>Power</b> tab                                  |
| N'Rnnnn                                          | A number in verilog format,<br>where N is the total number of<br>digits, R is the radix and n is a<br>digit. | 4'b0010, 2'hF1                                              |
| Text in angle brackets < >                       | A key on the keyboard                                                                                        | Press <enter>, <f1></f1></enter>                            |
| Courier New font:                                | •                                                                                                    | •                                                           |
| Plain Courier New                                | Sample source code                                                                                           | #define START                                               |
|                                                  | Filenames                                                                                                    | autoexec.bat                                                |
|                                                  | File paths                                                                                                   | c:\mcc18\h                                                  |
|                                                  | Keywords                                                                                                    | _asm, _endasm, static                                       |
|                                                  | Command-line options                                                                                         | -0pa+, -0pa-                                                |
|                                                  | Bit values                                                                                                   | 0, 1                                                        |
|                                                  | Constants                                                                                                    | 0xFF, `A'                                                   |
| Italic Courier New                               | A variable argument                                                                                          | <i>file.o</i> , where <i>file</i> can be any valid filename |
| Square brackets []                               | Optional arguments                                                                                           | <pre>mcc18 [options] file [options]</pre>                   |
| Curly brackets and pipe character: {   }         | Choice of mutually exclusive arguments; an OR selection                                                      | errorlevel {0 1}                                            |
| Ellipses                                         | Replaces repeated text                                                                                       | <pre>var_name [, var_name]</pre>                            |
|                                                  | Represents code supplied by user                                                                             | <pre>void main (void) { }</pre>                             |

#### **RECOMMENDED READING**

This user's guide describes how to use MCP4725 SOT-23-6 Evaluation Board. The following Microchip documents are available and recommended as supplemental reference resources.

#### PICkit<sup>™</sup> Serial Analyzer User's Guide (DS51647)

Consult this document for instructions on how to use the PICkit Serial Analyzer hardware and software.

# MCP4725 Data Sheet, "12-Bit DAC with EEPROM Memory in SOT-23-6" (DS22039)

This data sheet provides detailed information regarding the MCP4725 product family.

#### THE MICROCHIP WEB SITE

Microchip provides online support via our web site at www.microchip.com. This web site is used as a means to make files and information easily available to customers. Accessible by using your favorite Internet browser, the web site contains the following information:

- **Product Support** Data sheets and errata, application notes and sample programs, design resources, user's guides and hardware support documents, latest software releases and archived software
- General Technical Support Frequently Asked Questions (FAQs), technical support requests, online discussion groups, Microchip consultant program member listing
- Business of Microchip Product selector and ordering guides, latest Microchip press releases, listing of seminars and events, listings of Microchip sales offices, distributors and factory representatives

#### **CUSTOMER SUPPORT**

Users of Microchip products can receive assistance through several channels:

- Distributor or Representative
- Local Sales Office
- Field Application Engineer (FAE)
- Technical Support

Customers should contact their distributor, representative or field application engineer for support. Local sales offices are also available to help customers. A listing of sales offices and locations is included in the back of this document.

Technical support is available through the web site at: http://support.microchip.com

#### **DOCUMENT REVISION HISTORY**

#### **Revision A (October 2007)**

• Initial Release of this Document.

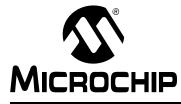

### MCP4725 SOT-23-6 EVALUATION BOARD USER'S GUIDE

### **Chapter 1. Quick Start Instructions**

#### 1.1 INTRODUCTION

The following sections provide an overview of the MCP4725 SOT-23-6 Evaluation Board and Instruction how to program the DAC register and EEPROM of the MCP4725 device using the PICkit Serial Analyzer. The following sections cover the following topics:

- What is the MCP4725 SOT-23-6 Evaluation Board?
- How to use the MCP4725 SOT-23-6 Evaluation Board with the PICkit Serial Analyzer

#### 1.2 WHAT IS THE MCP4725 SOT-23-6 EVALUATION KIT

The MCP4725 SOT-23-6 Evaluation Board contains the MCP4725 single channel 12-Bit Digital-to-Analog Converter (DAC) and I<sup>2</sup>C loading resistors.

The purpose of this board is:

- Quick evaluation of the MCP4725 features using the PICkit Serial Analyzer: The user can program the DAC Register or EEPROM using the PICkit Serial Analyzer and measure the MCP4725 device analog output voltage using a voltmeter
- Easy handling of the MCP4725 device in a tiny SOT23-6 package: The MCP4725 device is available in a small SOT-23-6 package. This board makes it easy to handle the small package device for user's application evaluations. The user can simply connect the J1 pins on the evaluation board to the user's test board for a quick evaluation of the MCP4725 device. The MCP4725 supports standard mode (100 kHz), fast mode (400 kHz), and high speed mode (3.4 MHz). This evaluation board is using 5 k $\Omega$  for the I<sup>2</sup>C pull-up resistors. This 5 k $\Omega$  supports up to 400 kHz. The user can replace the R<sub>1</sub> and R<sub>3</sub> with lower values (less than 1 k $\Omega$ ) for the high-speed mode (3.4 MHz)

#### 1.3 GETTING STARTED WITH PICKIT SERIAL ANALYZER

The user can use the MCP4725 SOT-23-6 Evaluation Board in two different ways: (a) together with the PICkit Serial Analyzer or (b) by connecting this board to the user's target board directly.

Figure 1-1 shows the MCP4725 SOT-23-6 Evaluation Board. The SCL, SDA,  $V_{DD}$ , and  $V_{SS}$  pins in the J1 connector are connected to the MCP4725 device.

The MCP4725 SOT-23-6 Evaluation Kit contains two MCP4725 SOT-23-6 Evaluation Boards. This board can easily be programmed using the PICkit Serial Analyzer (DV164122). It is highly recommended that the user order the MCP4725 SOT-23-6 Evaluation Board and the PICkit Serial Analyzer at the same time.

On the MCP4725 SOT-23-6 Evaluation Board, the R<sub>1</sub> and R<sub>3</sub> are the I<sup>2</sup>C pull-up load resistors for the SDA and SCL, respectively. The user can replace them with their own component values of interest. It is also recommended that these pull-up resistors be removed if the user's test board has the pull-up resistors already. The MCP4725 SOT-23-6 Evaluation Board also has footprints for additional pull-up resistors (in parallel with the R<sub>1</sub> and R<sub>3</sub>) and loading capacitors. The user can populate the board with their own components.

### MCP4725 SOT-23-6 Evaluation Board User's Guide

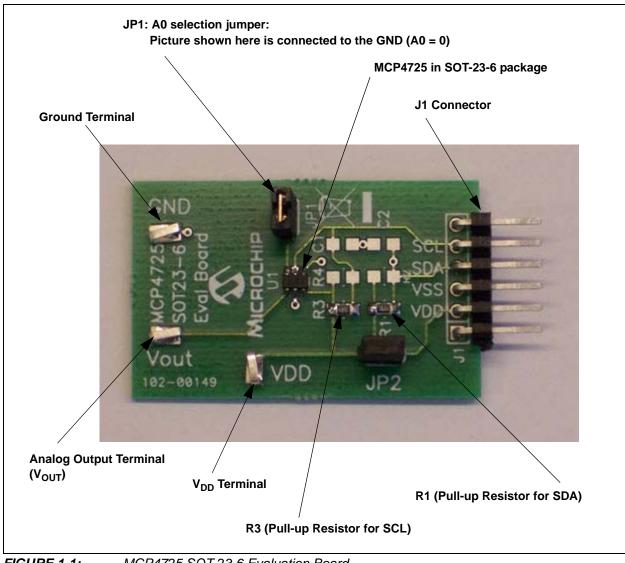

FIGURE 1-1: MCP4725 SOT-23-6 Evaluation Board.

#### 1.3.1 Getting Started with PICkit Serial Analyzer

This section describes how to evaluate the MCP4725 device using the PICkit Serial Analyzer.

#### 1.3.1.1 HARDWARE SET-UP

- 1. Connect the MCP4725 SOT-23-6 Evaluation Board and the PICkit Serial Analyzer together using the J1 connector.
- 2. Connect a USB cable between the PICkit Serial Analyzer and a Personal Computer.
- 3. Connect a Digital Voltmeter to V<sub>OUT</sub> and GND terminals on the MCP4725 SOT-23-6 Evaluation Board. Figure 1-2 shows the connection example.

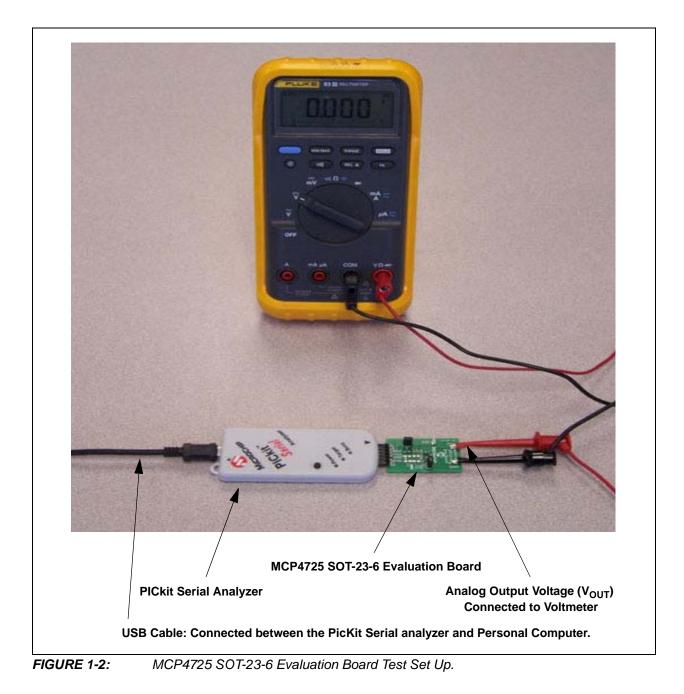

#### 1.3.1.2 PICKIT SERIAL ANALYZER PC SOFTWARE SET-UP FOR DAC DEVICE PROGRAMMING AND ANALOG VOLTAGE OUTPUT MEASUREMENT

- 1. Install the PICkit Serial Analyzer software in your computer.
- 2. Connect the USB cable between the PICkit Serial Analyzer and your PC.
- 3. Run the PICkit Serial PC Software: It will open up the following graphic user interface (GUI). Click **Next >** and follow the instructions:

| Configuration Wizard                                                                                                    | PICkit Serial Analyzer                                                                                         |  |
|----------------------------------------------------------------------------------------------------|----------------------------------------------------------------------------------------------------|--|
| A contract of the second second secon | Configuration Wizard<br>The following steps will guide you through the<br>setup of the PICkit Serial Analyzer. |  |
|                                                                                                    | < Back Next > Cancel                                                                                           |  |

4. Select the **I2C Master** option radio button for the Communication Mode type and click the **Next >** button.

| Communication Mod<br>Choose which mode of comm |               |        |
|------------------------------------------------|---------------|--------|
|                                                |               |        |
| I2C M                                          | aster         |        |
| O SPLM                                         | laster        |        |
| O USAF                                         | RT Async      |        |
| O USAF                                         | T Sync Master |        |
|                                                |               |        |
|                                                |               |        |
|                                                |               |        |
|                                                | < Back Next > | Cancel |

5. Select either **100 kHz** option or **400 kHz** option radio button and click the **Next >** button.

| Communication Spe<br>Select your 12C communicat | -                                                | 14                                                                                                    |                            |
|-------------------------------------------------|--------------------------------------------------|----------------------------------------------------------------------------------------------------|----------------------------|
|                                                 | <ul> <li>○ 100 kHz</li> <li>● 400 kHz</li> </ul> | Communication speed may<br>adjusted by using the 'Confi<br>Mode' page from the 'PICki<br>Analyzer' menu dropdown a<br>completing the Configuratio<br>Wizard. | igure<br>t Serial<br>after |
|                                                 | < Bac                                            | x Next> C                                                                                                    | ancel                      |

**Note:** The MCP4725 SOT-23-6 Evaluation Board supports the I<sup>2</sup>C bus data rate up to 3.4 MHz, but the current version of the PICkit Serial Analyzer only supports the I<sup>2</sup>C bus data rate up to 400 kHz.

6. Select **No** on Device Pullups and click the **Next >** button.

| Note: T | Note: The MCP4725 SOT-23-6 Evaluation Board has its own pull-up resistors      |  |  |  |  |
|---------|--------------------------------------------------------------------------------|--|--|--|--|
| C       | Configuration Wizard 🗙                                                         |  |  |  |  |
|         | Device Pullups - Page 3 of 4<br>Do you need to enable pullups for your device? |  |  |  |  |
|         | Enable Pullups<br>O Yes O No                                                   |  |  |  |  |
|         | < Back Next > Cancel                                                           |  |  |  |  |

 Select the Voltage Source option for the MCP4725 SOT-23-6 Evaluation Board and click the Next > button.

#### Case 1: When you use V<sub>DD</sub> from the PICkit Serial Analyzer:

If you choose **PICkit Serial will power my device** option, and the **5 Volt** option as shown below, the MCP4725 SOT-23-6 Evaluation Board is powered by the 5 VDC from the PICkit Serial Analyzer through the J1 connector. In this case, make sure that the JP2 jumper on the MCP4725 SOT-23-6 Evaluation Board is connected.

You can also click on the **Other** option and move the slide bar for other than 5 volts.

#### Case 2: When you use your own V<sub>DD</sub>:

If you want to provide your own  $V_{DD}$  voltage through the  $V_{DD}$  terminal on the MCP4725 SOT-23-6 Evaluation Board, then do not select the **PICkit Serial will power my device** option. In this case, you have to remove the JP2 jumper on the board and provide the  $V_{DD}$  at the  $V_{DD}$  terminal.

| Voltage Source - Page 4 of 4<br>Does PICkit Serial need to power your dev       | ice?                                                                                                    |
|---------------------------------------------------------------------------------|----------------------------------------------------------------------------------------------------|
| Voltage<br>PICkit Serial will<br>power my device<br>○ 5 Volt<br>○ 0ther<br>5.0V | If PICkit Serial will power your<br>device, select the checkbox to<br>the left, then determine your<br>voltage. |
|                                                                                 | < Back Next > Cancel                                                                                            |

8. Click the **OK** button. You have done all PICkit Serial Analyzer Configuration Set-up. You are now ready to program the MCP4725 device using the PICkit Serial Analyzer.

|                                   | You're Done!<br>Press 'OK' to complete the Configuration Wizard.                                                                                        |
|-----------------------------------|----------------------------------------------------------------------------------------------------|
| Microchip Technology Incorporated | Do not show this wizard on startup again<br>Wizard may be accessed anytime from<br>menu dropdown PICkit Serial Analyzer -><br>Run Configuration Wizard. |
|                                   | < Back Next > OK                                                                                                    |

- 1.3.2 Creating Script File to program the DAC Register and EEPROM Data
- 1. From the **Communications** tab, select the **Script** option and go to the **Script Builder**.

| ommunications PICkt Serial Analyzer Demo Boards User Defined Templates View Window Help Basic Operations sic Operations Reset | 12C_M                                                                                                    |
|----------------------------------------------------------------------------------------------------|----------------------------------------------------------------------------------------------------|
| Script  Script Builder Script Execute                                                                                         | Update                                                                                                    |
| Transactions _ 🗆 X<br>File + Edit • Clear                                                                                     | ■ I2C Error<br>BitRate: 100.0 kHz<br>Source Voltage: 4.9V<br>Data Line Voltage: 4.8V<br>Clock Line Voltage: 4.7V |
| 02/13/2007 4:59:14 PM<br>Welcome to PICkit Serial version 2.0.1.0                                                             |                                                                                                    |
| Found PICkitS.dll - Ver: 1.3.0.0                                                                                              |                                                                                                    |
| Found PICkit Serial Analyzer - FW Ver: 0x0108                                                                                 |                                                                                                    |
| USB control block updated with preference data.                                                                               |                                                                                                    |
| Basic View Set.                                                                                                    |                                                                                                    |
|                                                                                                    |                                                                                                    |
|                                                                                                    |                                                                                                    |
|                                                                                                    |                                                                                                    |
|                                                                                                    |                                                                                                    |
|                                                                                                    |                                                                                                    |
|                                                                                                    |                                                                                                    |
|                                                                                                    |                                                                                                    |
|                                                                                                    |                                                                                                    |
|                                                                                                    |                                                                                                    |
|                                                                                                    |                                                                                                    |

2. You need to create a script file using the following instructions.

a) Type in any script name (i.e., MCP4725\_Write) in the space below the **Script Name** menu item.

b) Type in the following parameters in order in the text box area provided in the **Script Detail** box.

| Script Detail                                            | ]                                                                                                    |
|----------------------------------------------------------|----------------------------------------------------------------------------------------------------|
| I2CSTART<br>I2CWRTBYT<br>03<br>C0<br>08<br>00<br>I2CSTOP | > This means there are three bytes to send<br>> 1st Write Byte: Address byte = 1100-0000<br>> 2nd Write Byte: 0000-1000<br>> 3rd Write Byte: 0000-0000 |

**Note:** You can choose any data you want for the 2nd and 3rd write bytes. If you use the above write data, the MPC4725 device will output:  $V_{OUT} = V_{DD} * 0.5V.$ 

| PICkit Serial - I2C Master Mode         Communications       PICkit Serial Analyzer         Demo Boards       User Defined Templates         View: Basic       Communications: Basic Operations         Reset       Script Builder         Script Builder       Script Name         MICP4725_Write       Script Name         WriteblockAddA8       WriteblockAddA8         WriteblockAddA8       T2CWRTBYT         Stript Builder       Script Detail                                     | I2C_M<br>Update<br>Executive Error<br>Communication Error<br>I2C Error<br>Bit Rate: 100 0 kHz<br>Source Voltage: 4.3V<br>Data Line Voltage: 4.4V<br>Clock Line Voltage: 4.8V |
|----------------------------------------------------------------------------------------------------|----------------------------------------------------------------------------------------------------|
| Save Script   Execute Script   Clear Script   Del User Scripts   Show Array     Now Array     ReadBlockAddA8     00   ×   00   ×   2nd Write Byte     3rd Write Byte     X     X     X     X     X     X     X     X     X     X     X     X     X     X     X     X     X     Y     Y     Y     Y     Y     Y     Y     Y     Y     Y     Y     Y     Y     Y     Y     Y     Y     Y     Y     Y     Y     Y     Y     Y     Y     Y     Y     Y     Y     Y     Y     Y </td <td></td> |                                                                                                    |
| <pre>5:09:55 PM Sent script from Script Builder page, 10 bytes: [S_][W_][03][C0][08][00][P_] [S_][P_] Script 'MCP4725_Write' successfully updated. </pre>                                                                                                    |                                                                                                    |

- 3. Programming DAC Register (Fast Mode)
  - a) Change 2nd and 3rd data bytes you want in the Script Detail.
  - b) Click Execute Script Menu item.
  - c) The device gives an analog output voltage (V\_{OUT}) at the VOUT terminal on the board.

| 🚾 PICkit Serial - I2C M                                                                                          | Master Mode                                                                                  |                           |                                                                                                    |  |  |
|----------------------------------------------------------------------------------------------------|----------------------------------------------------------------------------------------------|---------------------------|----------------------------------------------------------------------------------------------------|--|--|
| Communications PICkit :                                                                                          | Serial Analyzer 🛛 Demo Boar                                                                  | ds User Defined Templates | View Window Help                                                                                          |  |  |
| View: Basic Communicatio                                                                                         | ons: Basic Operations Rese                                                                   | et                        |                                                                                                    |  |  |
|                                                                                                    |                                                                                              |                           |                                                                                                    |  |  |
| Script Builder                                                                                                   |                                                                                              |                           | <u> </u>                                                                                                  |  |  |
| Script Name<br>MCP4725Board_W<br>Save Script<br>Execute Script<br>Clear Script<br>Del User Scripts<br>Show Array | Example 12C Scripts<br>ReadAddrA8<br>WriteBlockAddrA8<br>WriteBlockAddrA8<br>ReadBlockAddrA8 | Script Detail             | User I2C Scripts<br>MCP4725_Write<br>MCP4725_EEWrite<br>MCP4725_Read<br>MCP4725_Read_EE<br>MCP4725Board_W |  |  |
| Transactions                                                                                                    |                                                                                              | - <b>- x</b>              |                                                                                                    |  |  |
| File - Edit - Clear                                                                                              |                                                                                              |                           |                                                                                                    |  |  |
| 03/16/2007 4:36:29                                                                                               |                                                                                              |                           |                                                                                                    |  |  |
| Welcome to PICkit Serial version 2.0.1.0                                                                         |                                                                                              |                           |                                                                                                    |  |  |
| Found PICkitS.dll - Ver: 1.3.0.0                                                                                 |                                                                                              |                           |                                                                                                    |  |  |
| Found PICkit Serial Analyzer - FW Ver: 0x0108<br>USB control block updated with preference data.                 |                                                                                              |                           |                                                                                                    |  |  |
| USB control block updated with preference data.<br>Basic View Set.                                               |                                                                                              |                           |                                                                                                    |  |  |
| Hasic view Set.<br>4:37:17 PM Sent script from Script Builder page, 10<br>bytes:                                 |                                                                                              |                           |                                                                                                    |  |  |
| [S_] [W_] [03] [C0] [04                                                                                          | [S_] [W_] [03] [C0] [04] [00] [P_]                                                           |                           |                                                                                                    |  |  |
| [S_][P_]                                                                                                    |                                                                                              |                           |                                                                                                    |  |  |

- 4. Programming DAC Register and EEPROM
  - a) Type in the following parameters in order in the spaces below the **Script Detail** menu and click on the **Execute Script** button.

| Script Detail                                                  | ]                                                                                                    |
|----------------------------------------------------------------|----------------------------------------------------------------------------------------------------|
| I2CSTART<br>I2CWRTBYT<br>04<br>C0<br>60<br>80<br>00<br>I2CSTOP | > This means Master will send four bytes<br>> 1st Write Byte: Address byte = 1100-0000<br>> 2nd Write Byte: 0110-0000<br>> 3rd Write Byte: 1000-0000<br>> 4th Write Byte: 0000-0000 |

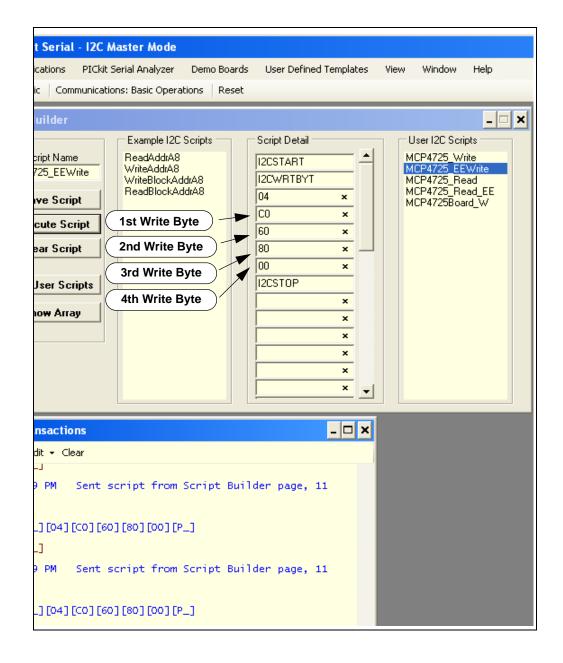

5. Verifying the EEPROM Data.

After sending the EEPROM write command in Step 4, the device holds the data in the EEPROM. The data in the EEPROM is non-volatile. To check this non-volatile data, you can remove the V<sub>DD</sub> from the MCP4725 SOT-23-6 Evaluation Board once, and bring back up the V<sub>DD</sub> again. You will see the same analog voltage output at the V<sub>OUT</sub> terminal.

6. Reading the DAC Register Data using the PICkit Serial Analyzer

This experiment can be done in two steps:

- (a) Write the DAC Register with Fast Mode Command.
- (b) Send Read Command and see the results on the PICkit Serial Transactions page.

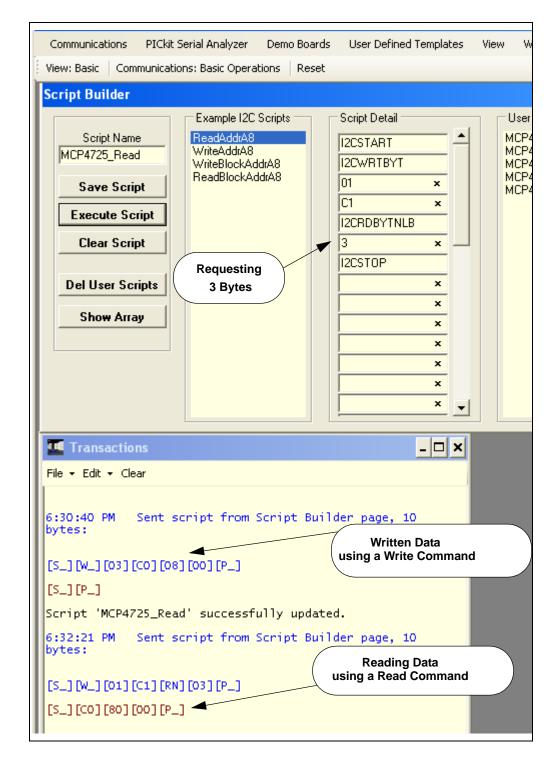

7. Reading both the DAC Register and EEPROM data.

This experiment can be done by two steps:

- (a) Write the DAC Register and EEPROM data using a write command.
- (b) Send Read Command (Request 5 bytes) and see the results on the PICkit Serial Transactions page.

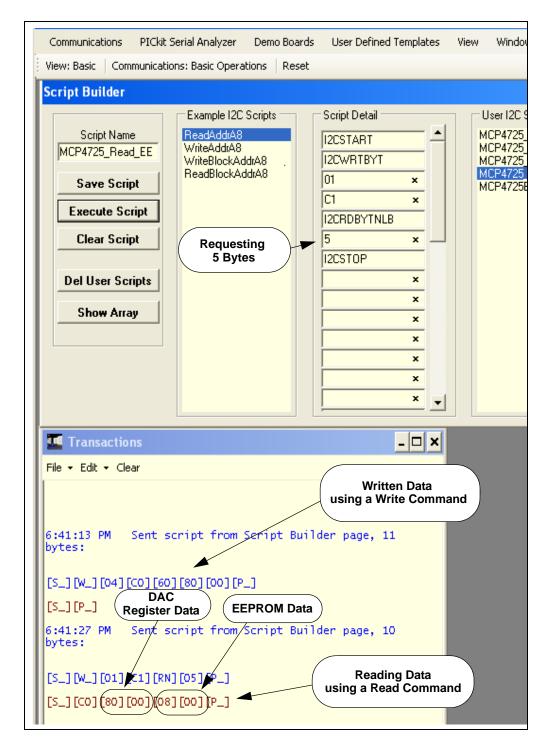

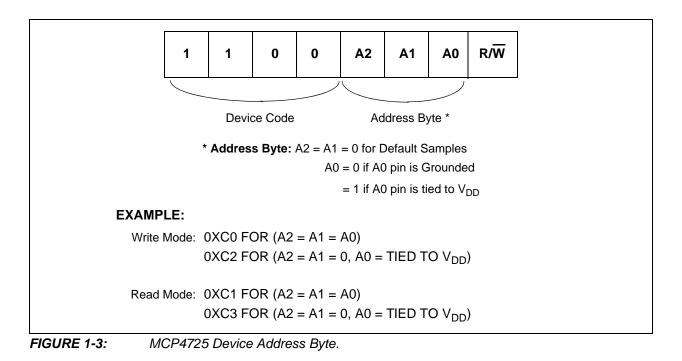

#### 1.3.3 Examples of the MCP4725 Programming

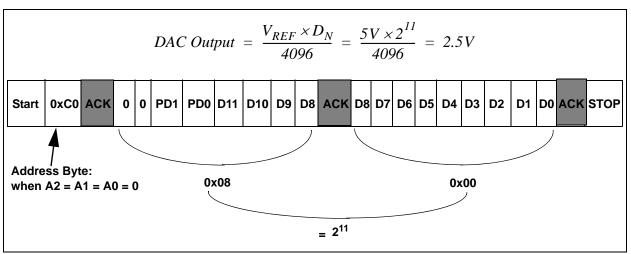

**FIGURE 1-4:** Fast Mode (Write Command) for  $V_{OUT} = 2.5V$  when  $V_{REF} = 5V$ .

### MCP4725 SOT-23-6 Evaluation Board User's Guide

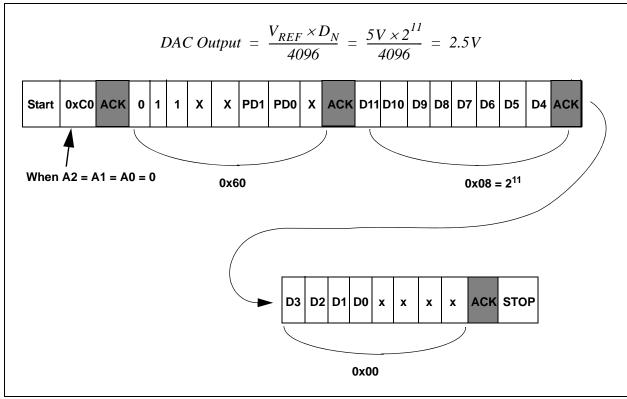

**FIGURE 1-5:** Write Command Example for EEPROM and DAC Register for  $V_{OUT} = 2.5V$  when  $V_{REF} = 5V$ .

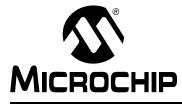

# MCP4725 SOT-23-6 EVALUATION BOARD USER'S GUIDE

### **Appendix A. Schematics and Board Layouts**

#### A.1 INTRODUCTION

This appendix contains the following schematics and layouts for the MCP4725 SOT-23-6 Evaluation Board:

- Board Schematic
- Board Top Layer
- Board Top Silk Layer
- Board Bottom Metal Layer

### MCP4725 SOT-23-6 Evaluation Board User's Guide

#### A.2 BOARD - SCHEMATIC

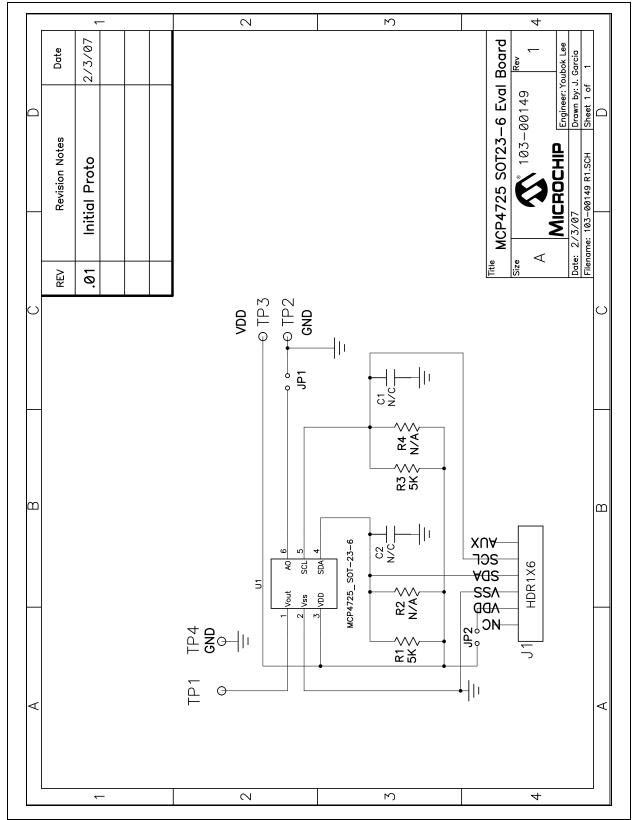

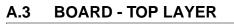

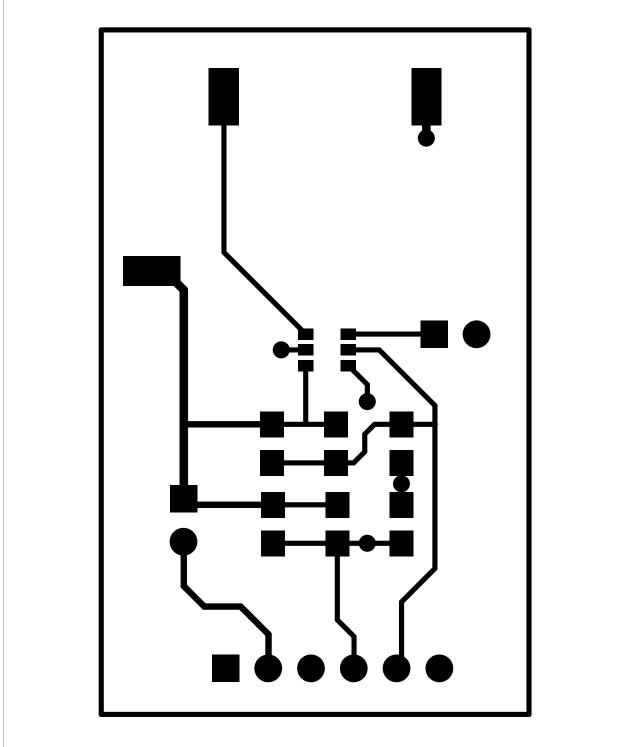

#### A.4 BOARD - TOP SILK LAYER

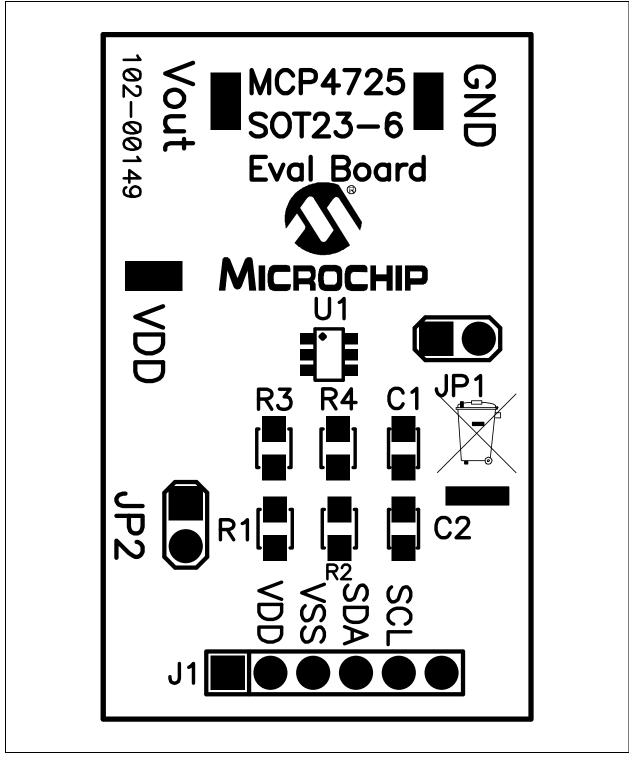

#### A.5 BOARD - BOTTOM LAYER

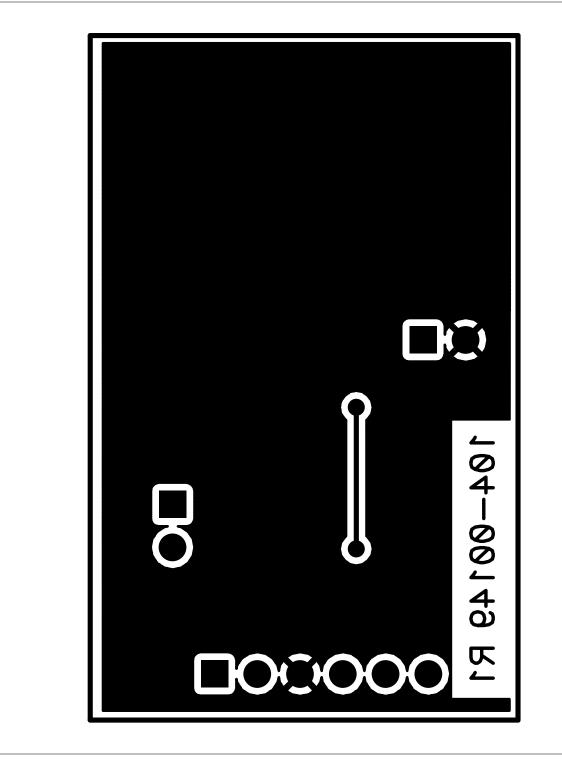

NOTES:

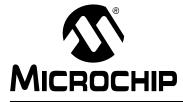

# MCP4725 SOT-23-6 EVALUATION BOARD USER'S GUIDE

### **Appendix B. Bill Of Materials (BOM)**

| Qty | Reference        | Description                                            | Manufacturer                     | Part Number      |
|-----|------------------|--------------------------------------------------------|----------------------------------|------------------|
| 2   | C1, C2           | Not Populated                                          | —                                | —                |
| 3   | GND, VDD<br>VOUT | TEST POINT PC COMPACT SMT                              | Keystone Electronics             | 5016             |
| 1   | J1               | CONN HEADER 6POS .100 R/A<br>GOLD                      | Molex/Waldom Electronics<br>Corp | 22-28-8062       |
| 2   | JP1,JP2          | CONN HEADER 2POS .100 VERT<br>TIN                      | Molex/Waldom Electronics<br>Corp | 22-28-4020       |
| 2   | JP1,JP2          | CONN JUMPER SHORTING GOLD<br>FLASH                     | Sullins Electronics Corp.        | SPC02SYAN        |
| 1   | РСВ              | RoHS Compliant Bare PCB,<br>MCP4725 SOT23-6 Eval Board | _                                | 104-000149       |
| 2   | R1,R3            | RES 4.99K OHM 1/8W 1% 0805 SMD                         | Panasonic <sup>®</sup> - ECG     | ERJ-6ENF4991V    |
| 2   | R2,R4            | Not Populated                                          | —                                | —                |
| 1   | U1               | MCP4725_SOT-23-6                                       | Microchip Technology Inc.        | MCP4725_SOT-23-6 |

#### TABLE B-1: BILL OF MATERIALS (BOM)

**Note 1:** The components listed in this Bill of Materials are representative of the PCB assembly. The released BOM used in manufacturing uses all RoHS-compliant components.

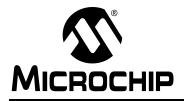

### WORLDWIDE SALES AND SERVICE

#### AMERICAS

Corporate Office 2355 West Chandler Blvd. Chandler, AZ 85224-6199 Tel: 480-792-7200 Fax: 480-792-7277 Technical Support: http://support.microchip.com Web Address: www.microchip.com

Atlanta Duluth, GA Tel: 678-957-9614 Fax: 678-957-1455

Boston Westborough, MA Tel: 774-760-0087 Fax: 774-760-0088

Chicago Itasca, IL Tel: 630-285-0071 Fax: 630-285-0075

**Dallas** Addison, TX Tel: 972-818-7423 Fax: 972-818-2924

Detroit Farmington Hills, MI Tel: 248-538-2250 Fax: 248-538-2260

Kokomo Kokomo, IN Tel: 765-864-8360 Fax: 765-864-8387

Los Angeles Mission Viejo, CA Tel: 949-462-9523 Fax: 949-462-9608

Santa Clara Santa Clara, CA Tel: 408-961-6444 Fax: 408-961-6445

Toronto Mississauga, Ontario, Canada Tel: 905-673-0699 Fax: 905-673-6509

#### ASIA/PACIFIC

Asia Pacific Office Suites 3707-14, 37th Floor Tower 6, The Gateway Harbour City, Kowloon Hong Kong Tel: 852-2401-1200 Fax: 852-2401-3431 Australia - Sydney

Tel: 61-2-9868-6733 Fax: 61-2-9868-6755

**China - Beijing** Tel: 86-10-8528-2100 Fax: 86-10-8528-2104

**China - Chengdu** Tel: 86-28-8665-5511 Fax: 86-28-8665-7889

**China - Fuzhou** Tel: 86-591-8750-3506 Fax: 86-591-8750-3521

**China - Hong Kong SAR** Tel: 852-2401-1200 Fax: 852-2401-3431

China - Nanjing Tel: 86-25-8473-2460 Fax: 86-25-8473-2470

**China - Qingdao** Tel: 86-532-8502-7355 Fax: 86-532-8502-7205

**China - Shanghai** Tel: 86-21-5407-5533 Fax: 86-21-5407-5066

China - Shenyang Tel: 86-24-2334-2829 Fax: 86-24-2334-2393

**China - Shenzhen** Tel: 86-755-8203-2660 Fax: 86-755-8203-1760

**China - Shunde** Tel: 86-757-2839-5507 Fax: 86-757-2839-5571

**China - Wuhan** Tel: 86-27-5980-5300 Fax: 86-27-5980-5118

**China - Xian** Tel: 86-29-8833-7252 Fax: 86-29-8833-7256

#### ASIA/PACIFIC

India - Bangalore Tel: 91-80-4182-8400 Fax: 91-80-4182-8422

**India - New Delhi** Tel: 91-11-4160-8631 Fax: 91-11-4160-8632

India - Pune Tel: 91-20-2566-1512 Fax: 91-20-2566-1513

**Japan - Yokohama** Tel: 81-45-471- 6166 Fax: 81-45-471-6122

**Korea - Daegu** Tel: 82-53-744-4301 Fax: 82-53-744-4302

Korea - Seoul Tel: 82-2-554-7200 Fax: 82-2-558-5932 or 82-2-558-5934

Malaysia - Kuala Lumpur Tel: 60-3-6201-9857 Fax: 60-3-6201-9859

**Malaysia - Penang** Tel: 60-4-227-8870 Fax: 60-4-227-4068

Philippines - Manila Tel: 63-2-634-9065 Fax: 63-2-634-9069

**Singapore** Tel: 65-6334-8870 Fax: 65-6334-8850

**Taiwan - Hsin Chu** Tel: 886-3-572-9526 Fax: 886-3-572-6459

Taiwan - Kaohsiung Tel: 886-7-536-4818 Fax: 886-7-536-4803

**Taiwan - Taipei** Tel: 886-2-2500-6610 Fax: 886-2-2508-0102

**Thailand - Bangkok** Tel: 66-2-694-1351 Fax: 66-2-694-1350

#### EUROPE

Austria - Wels Tel: 43-7242-2244-39 Fax: 43-7242-2244-393 Denmark - Copenhagen Tel: 45-4450-2828 Fax: 45-4485-2829

France - Paris Tel: 33-1-69-53-63-20 Fax: 33-1-69-30-90-79

**Germany - Munich** Tel: 49-89-627-144-0 Fax: 49-89-627-144-44

**Italy - Milan** Tel: 39-0331-742611 Fax: 39-0331-466781

**Netherlands - Drunen** Tel: 31-416-690399 Fax: 31-416-690340

**Spain - Madrid** Tel: 34-91-708-08-90 Fax: 34-91-708-08-91

**UK - Wokingham** Tel: 44-118-921-5869 Fax: 44-118-921-5820

### **X-ON Electronics**

Largest Supplier of Electrical and Electronic Components

Click to view similar products for Data Conversion IC Development Tools category:

Click to view products by Microchip manufacturer:

Other Similar products are found below :

EVAL-AD7265EDZ EVAL-AD7719EBZ EVAL-AD7767-1EDZ EVAL-AD7995EBZ AD9211-200EBZ AD9251-20EBZ AD9251-65EBZ AD9613-170EBZ AD9629-20EBZ AD9716-DPG2-EBZ AD9737A-EBZ AD9993-EBZ DAC8555EVM EVAL-AD5061EBZ EVAL-AD5062EBZ EVAL-AD5443-DBRDZ EVAL-AD5570SDZ EVAL-AD7992EBZ EVAL-AD7994EBZ AD9119-MIX-EBZ AD9233-125EBZ AD9629-80EBZ AD9650-80EBZ AD9767-EBZ DAC8531EVM LM96080EB/NOPB EVAL-AD5445SDZ EVAL-AD5660EBZ EVAL-AD7685SDZ EVAL-AD7687SDZ MAX5318PMB# MAX1246EVL11-QSOP MAX117EVKIT-DIP DC2365A-C DC2795A-B DC2795A-A DAC088S085EB/NOPB SIM8909-EVB-KIT 82635ASRCDVKHV 961443 DC1466B-B EVAL-AD5413SDZ ADC12D1600RB/NOPB 1083 RFPDK FOR CMT2X5X TS7003DB TSC2014EVM-PDK MOD-USB3G KDC5514EVALZ 650201392G ISL28005FH-100EVAL1Z